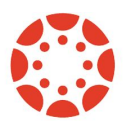

## \*\*Parent\*\* How to connect with your student through a computer.

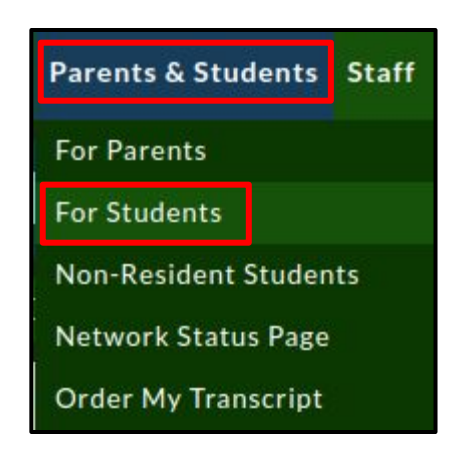

1 Navigate to SMCSC.com, hover over the "Parents & Students" tab, click "For Students".

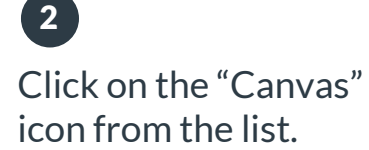

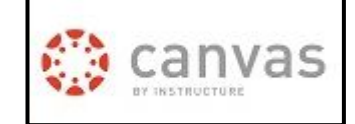

Scroll down and choose "Parent".

3

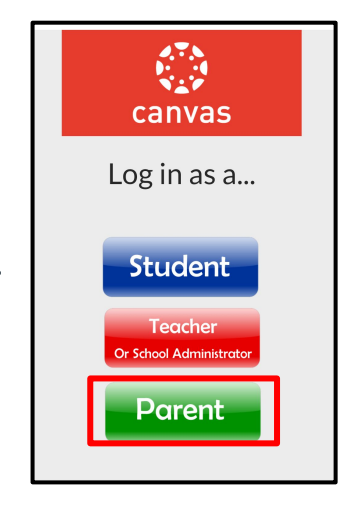

#### 4

Tap "Parent of Canvas User?" link at the top of the page.

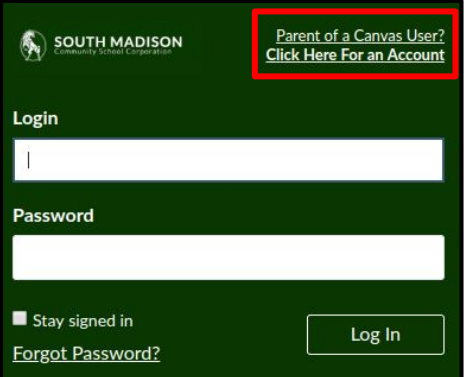

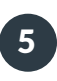

Fill out the signup form, including the pairing code that was shared with you, and tap Start Participating.

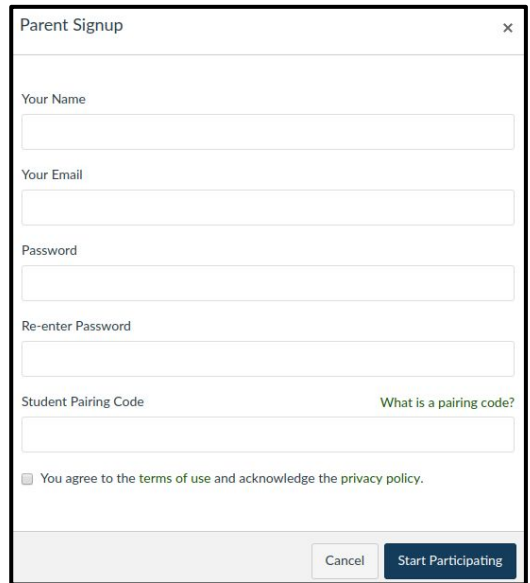

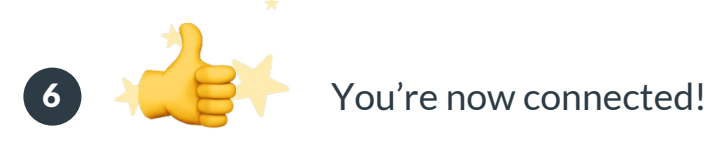

Note: Your login will work on the app or website.

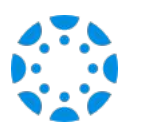

## \*\*Parent\*\* How to connect with your student using the Canvas Parent mobile app.

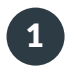

2

Download the Canvas Parent app from the App Store or Google Play.

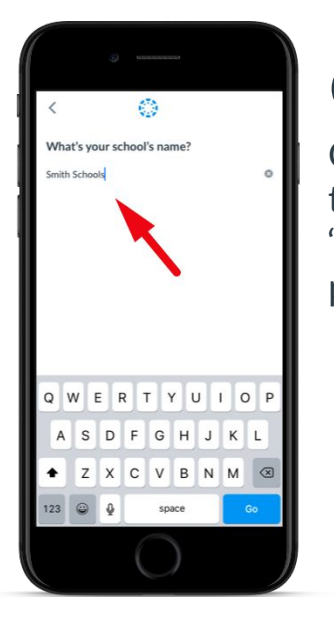

Open the Canvas Parent app, tap the Find my School button, enter "**South Madison Schools**", and proceed.

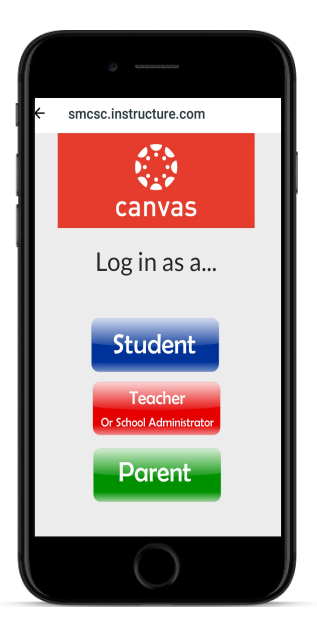

3 Scroll down and choose "Parent".

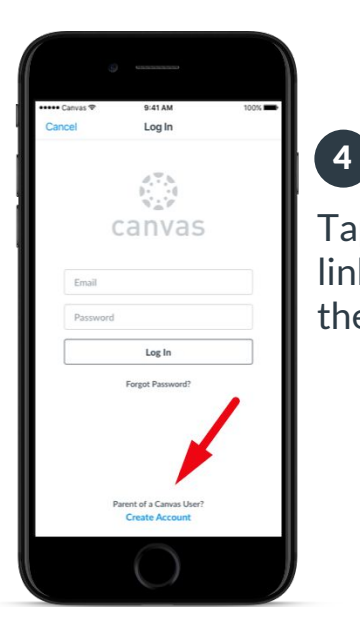

Tap Create Account link at the bottom of the login page.

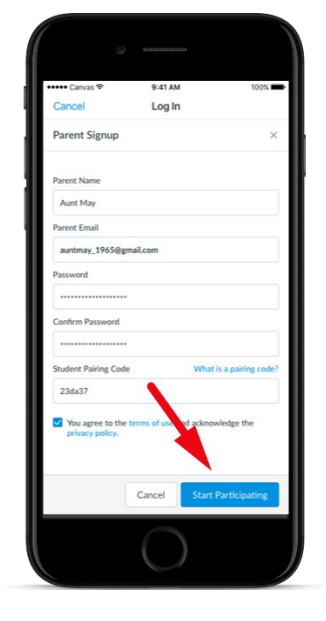

5

Fill out the signup form, including the pairing code that was shared with you, and tap Start Participating.

6

You're now connected!

Note: Your login will work on the app or website.

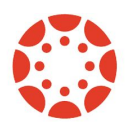

## \*\*Parent\*\* How to observe more than one student.

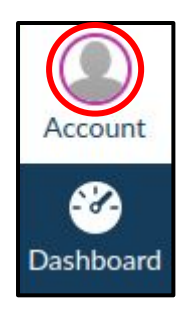

1 As a parent, login and click "Account".

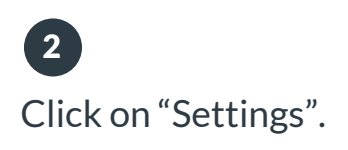

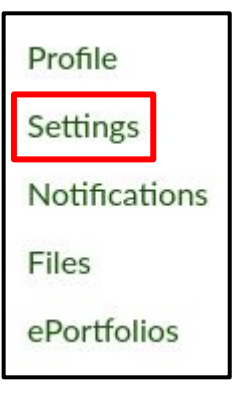

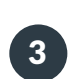

Scroll down and choose "Observing".

#### **Settings**

ePortfolios

**Browse NBC** Learn

Observing

### 4

Enter your time sensitive pairing code.

# Observing **Student Pairing Code**  $+$  Student

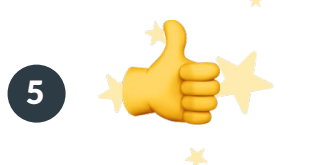

You're now connected!

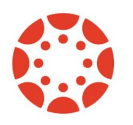

## \*\*Student\*\* How to find your pairing code to share with parents.

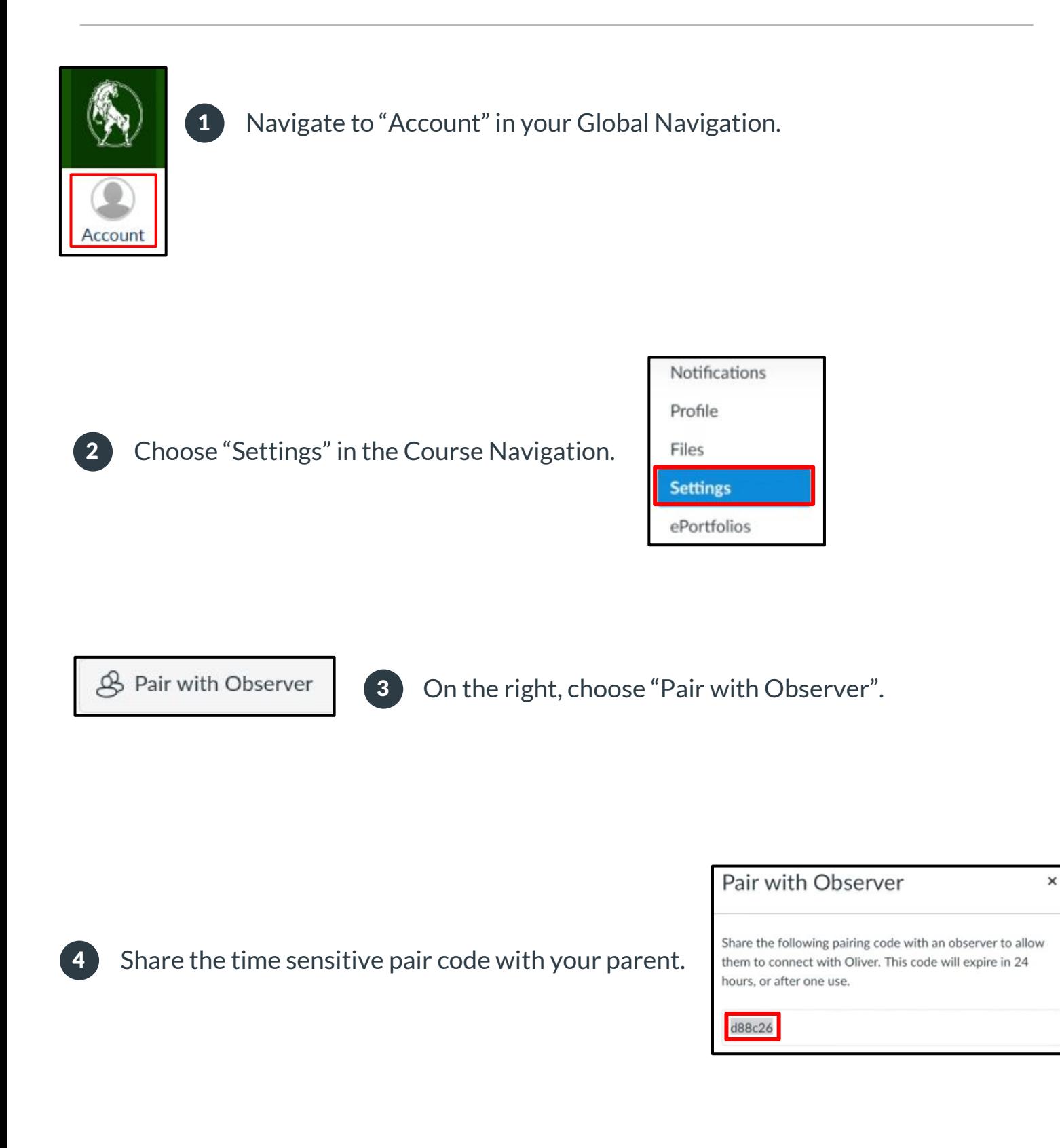